## **Adding Links**

Providing links to resource sites in a course is the most basic use of moodle.

- 1. Click the Add a resource drop down arrow and click **URL**.
- 2. Enter a Name and Description.

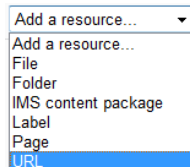

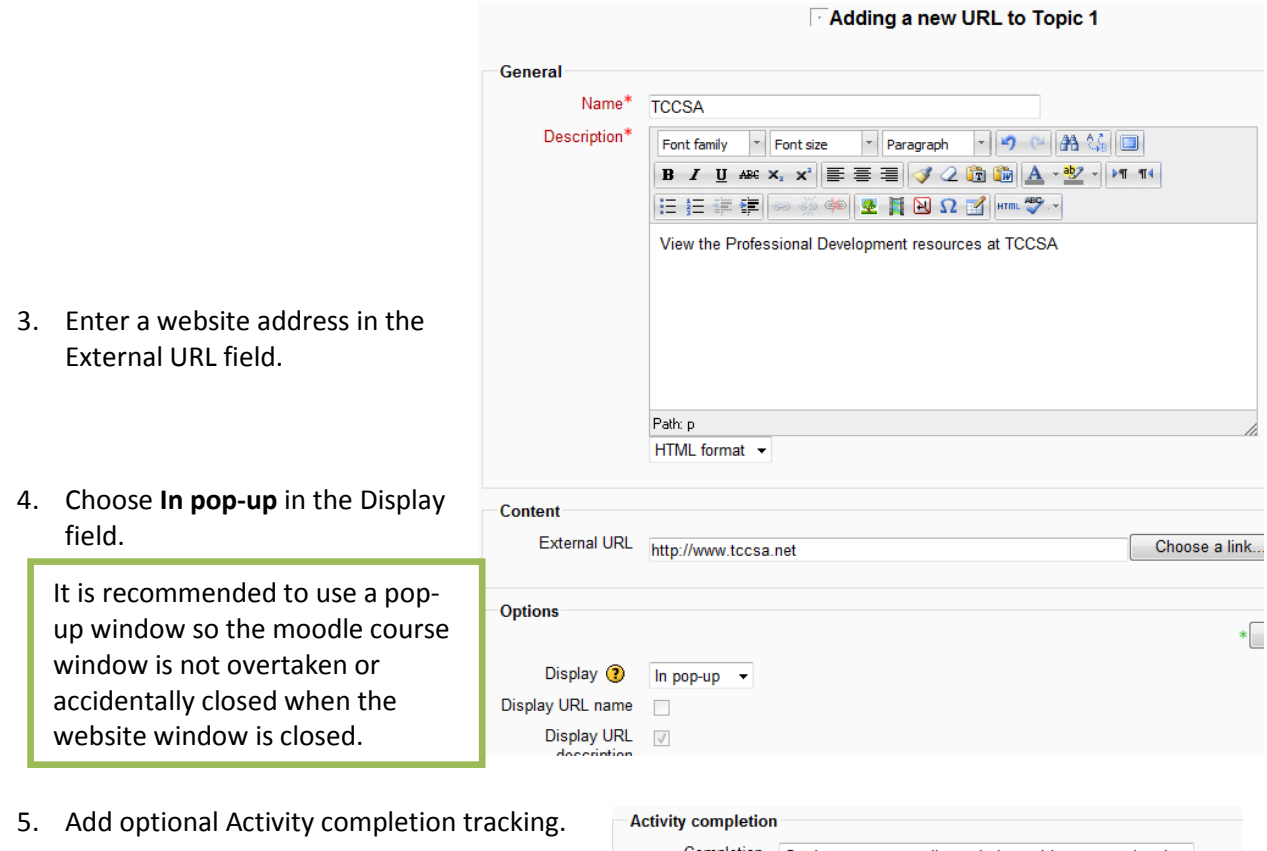

A recommended link for parents and students is Parent/Student access for Progress Book. We also recommend adding a link to your moodle course from your Progress Book Teacher Home Page .

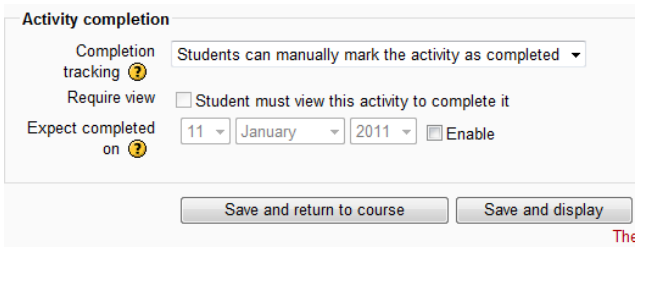

- 6. Click one of the Save button options.
- 7. A link resource will appear with a globe on the course main page.

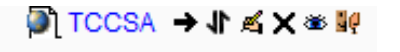

 $\overline{\phantom{a}}$ 

Add a resource..

IMS content package

Add a File Folder

Label

Page URL

## **Adding a File**

Turn editing on

When adding files, consider the file type. Users may not have Microsoft office, and definitely won't have your interactive white board software. It is recommended to post PDF's when possible; which are opened using the free Acrobat Reader program.

Editing must be turned on before you can add a resource.

General

- 1. Click the **drop down arrow** next to Add a resource.
- 2. **Choose File** from the dropdown.

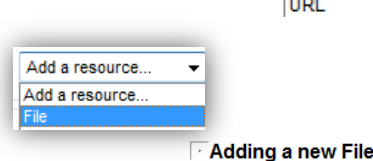

3. A Name & Description are required.

NOTE: The description only shows when Pop-up Window is chosen for Display method or when the 'Activities' block is added to a course.**Options** Display  $\circled{2}$ Display resource

- 4. Click the **Add** button.
- 5. Click **Upload a File**.
- 6. Click the **Browse** button.

Locate a file to upload.

NOTE: Leave the Save as: field blank. This is for file conversion, not file naming.

- 7. Click the **Upload this file** button.
- 8. In the **Options** section choose a way to **Display** the file. If '**In popup**' is chosen. The file will appear in a separate window. This is helpful so students can close the file window without exiting the course accidently.
- 9. If Activity Completion (student progress) is enabled, a completion tracking option can be chosen. This will place a gray check mark next to the file on the main course page to be **Activity completion** checked after review. This is optional.
- 10. Click one of the Save buttons.

Name Description\* Format 一つや路端回 Font family Font size B *I* U ARC X<sub>2</sub> x<sup>2</sup> | E = = | 3 2 m M A · <u>\*</u> · | 2 1 1 1 1 三三年年 ◎ ※ ◆ | ● 日 ⊠Ω ■ | нт. ♥ -Path: HTML format  $\rightarrow$ Content Select files Create folder Maximum size for new files: 50MB No files attached

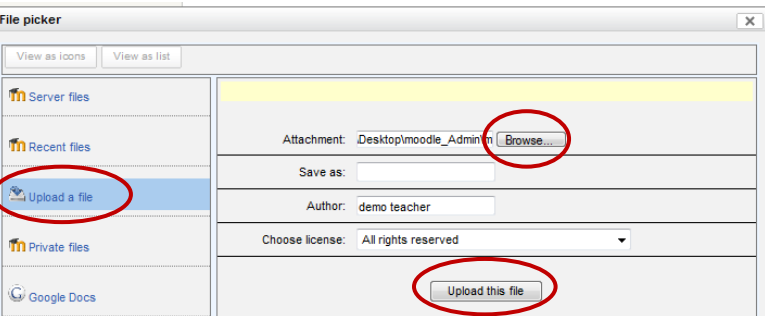

Options

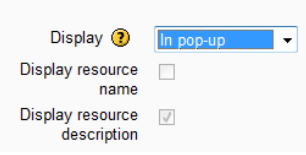

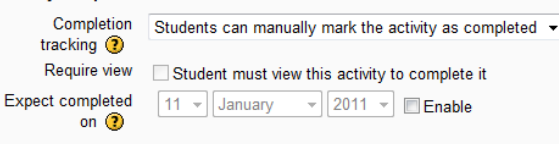

Save and return to course Save and display Note: Files can be added from several different

methods.

Server files refer to files you uploaded to the moodle server.

Recent files are files you recently uploaded to the moodle server.

Private files are your personal files that have already been uploaded but not available to anyone else.

Additional plug-ins may be available such as Flickr or Google Docs. These features enable you to upload files from outside resources. These are only available if your district has enabled these features.

When uploading a single file, in the content area, there are two options. Adding a single file, or creating a folder to begin organizing files as they are uploaded. **It is not recommended to use** the **Create folder** button that appears while adding a file.

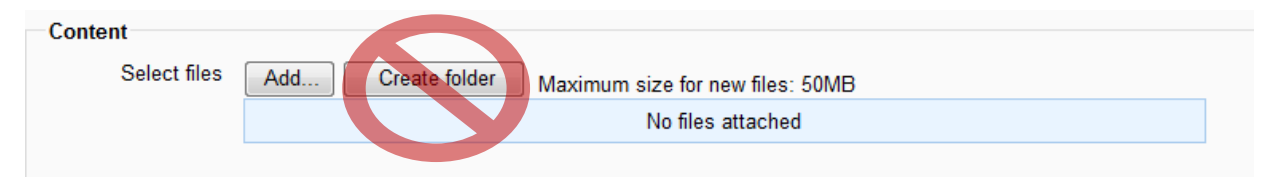

## **Creating a Folder**

Folders can be created from the list of resources on the course main page. Folders are useful when the amount of resources are related, or if the list of resources is very long.

the control of the control of the

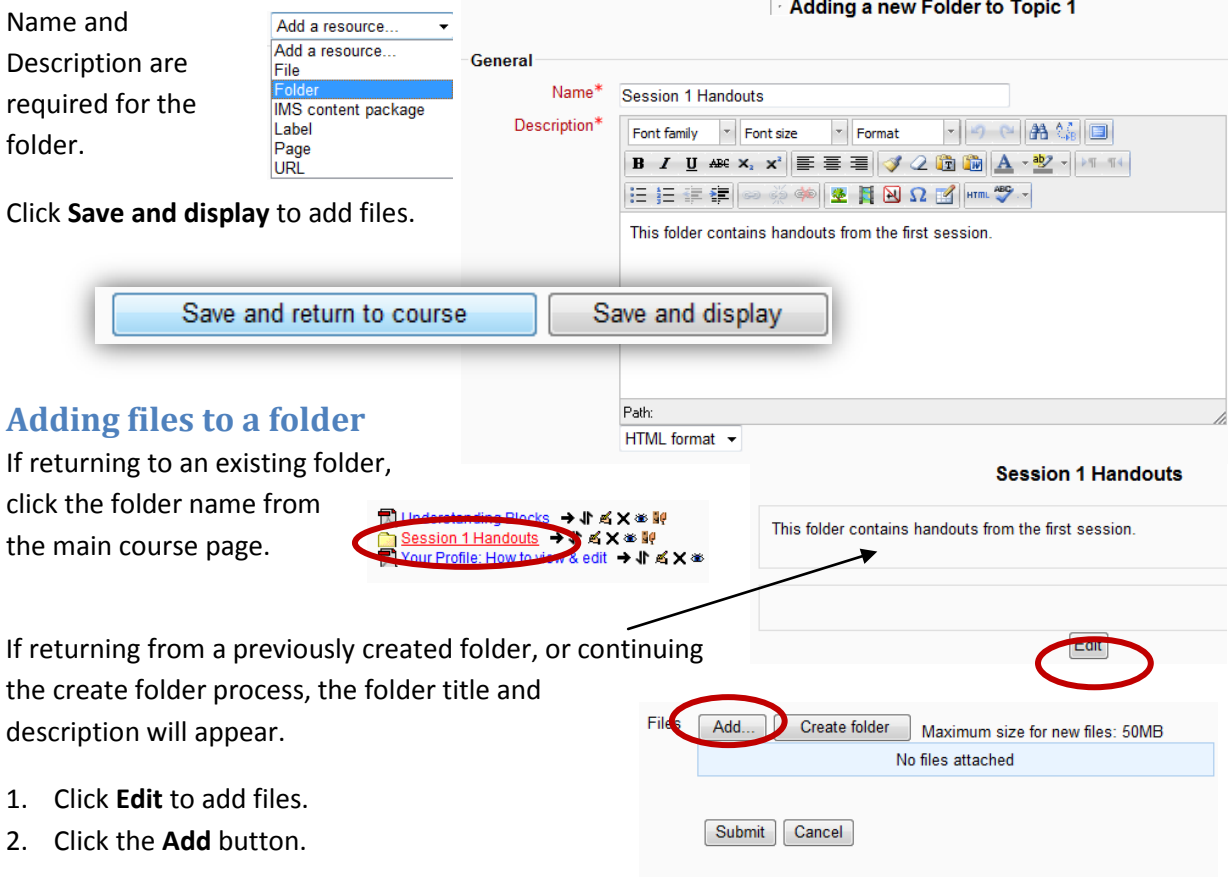

3. From the file picker click the appropriate File picker  $\overline{\mathbf{x}}$ location to choose a folder. (same steps as th Server files adding a file instructions on page 1) **Th** Recent flag Attachment Bowse 4. Click the **Upload this file** button. Save as .<br>Upload a file Author Rebecca Rosecrans Choose license: All rights reser Upload this file 5. Click the **Submit** button. Files Path: Files Add... Create folder | Download all Maximum size for new files: 50MB Note: Files uploaded into a folder M moodle2\_CourseDetail.pdf don't have individual descriptions. M moodle2\_QuickReference.pdf The folder description is used to Submit Cancel explain the contents.**Session 1 Handouts** 6. Click the **Edit** button to repeat this process. This folder contains handouts from the first session. moodle2\_CourseDetail.pdf Edit **Labels** To separate, or organize, lists of resources and activities use labels. Add a resource. Add a resource... 1. Click the 'Add a resource' drop down arrow. File Folder 2. Type **Label text** IMS content package **EAdding a new Label to Topic 1 ۞** 3. Click **Save and**  Page URL Label text\* Font family  $\vert \cdot \vert$  Font size ▼ Paragraph マ つ 中 44 (6 回 **return to B**  $I$  U ARC  $\mathsf{x}_1 \mathsf{x}^2$   $\equiv$   $\equiv$   $\equiv$   $\sqrt{2 \ln \ln |A| \cdot \frac{dy}{2}}$   $\sim$   $|M|$   $\P$ **course** Η Ε Ε Ε Ε |∞ ※ Φ | 图 Η ≥ Ω M | HTmL \*2, -**Session 1 Handouts** Save and return to course Path: p Note: HTML format v

To move a label, click the move arrows. The move arrows may look different depending on your browser and moodle theme. Note: it is recommended to uncheck 'completion tracking' for a label.

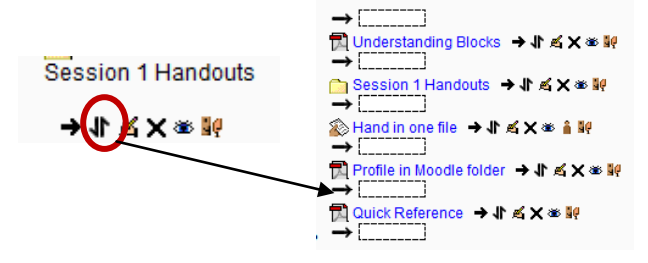

These web sites are great for your children

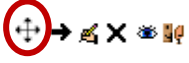